## **How to access HVMI Cameras on iPhone Phone or Tablet**

To install Alibi Vigilant Mobile app on an **Apple** mobile device for the first-time do the following:

- 1. With your Android phone (or tablet), tap the Google Play Store icon on your screen.
- 2. Tap the search field at the top, and then enter **alibi vigilant mobile**

Enter "alibi vigilant mobile"

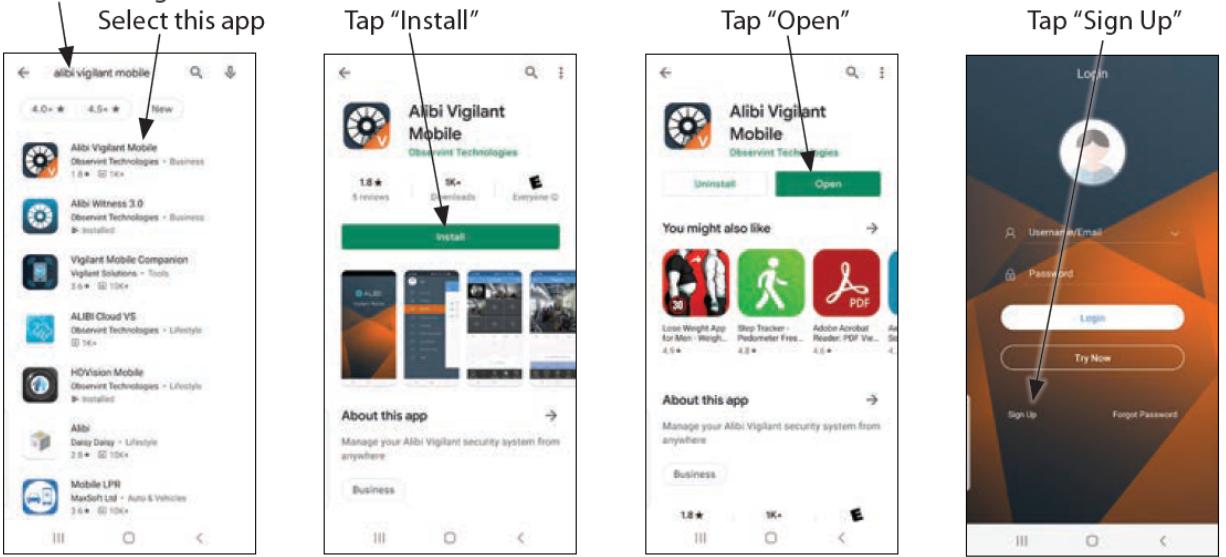

3. In the same screen, select the **Alibi Vigilant Mobile** app.

**NOTE: Do not download and install Alibi Witness 3.0. It is not compatible with the Harbour Village cameras.**

- 4. When the app install window opens, tap **Install.** Allow the install to finish, and then tap **Open**
- 5. In the **Login** screen, tap **Sign Up**
- 6. In the initial Alibi Vigilant Mobile screen (left screen below), tap **Next**

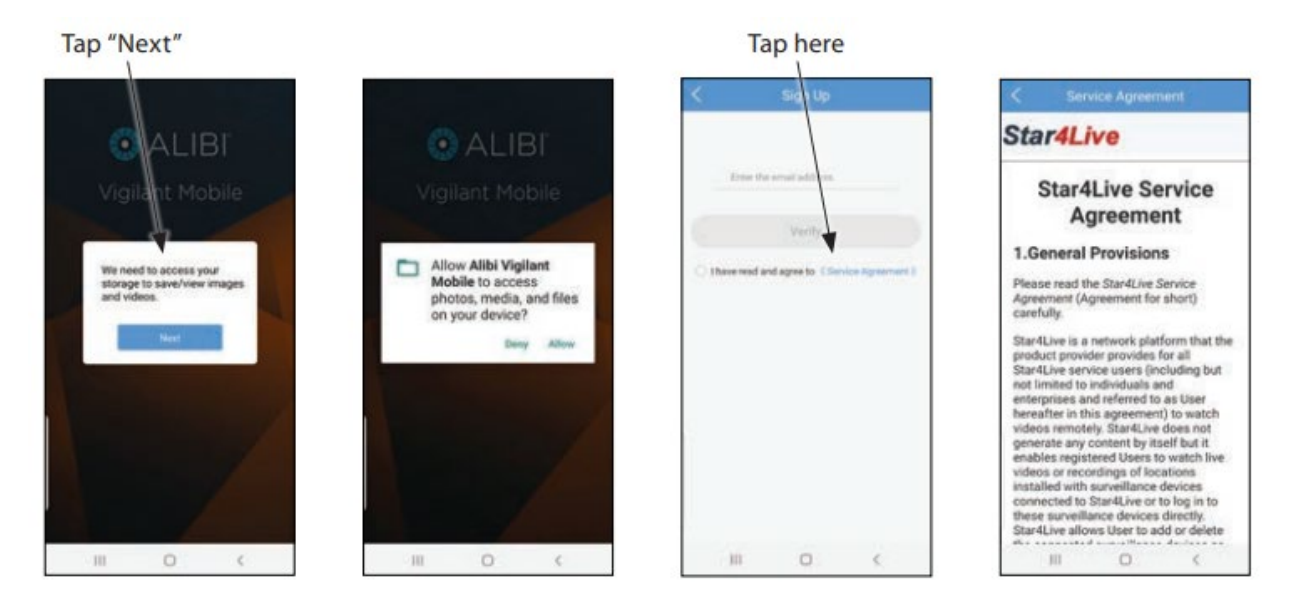

- 7. In the second screen above from the left, tap **Allow** to allow the app to access files you may have stored on your device.
- 8. In the **Sign Up** screen above tap the link to the Service Agreement, and then read the service agreement completely.
- 9. In the **Sign Up** screen below on the left, tap the bullet acknowledgement that "**I have read and agree to**" (the Service Agreement) to continue.

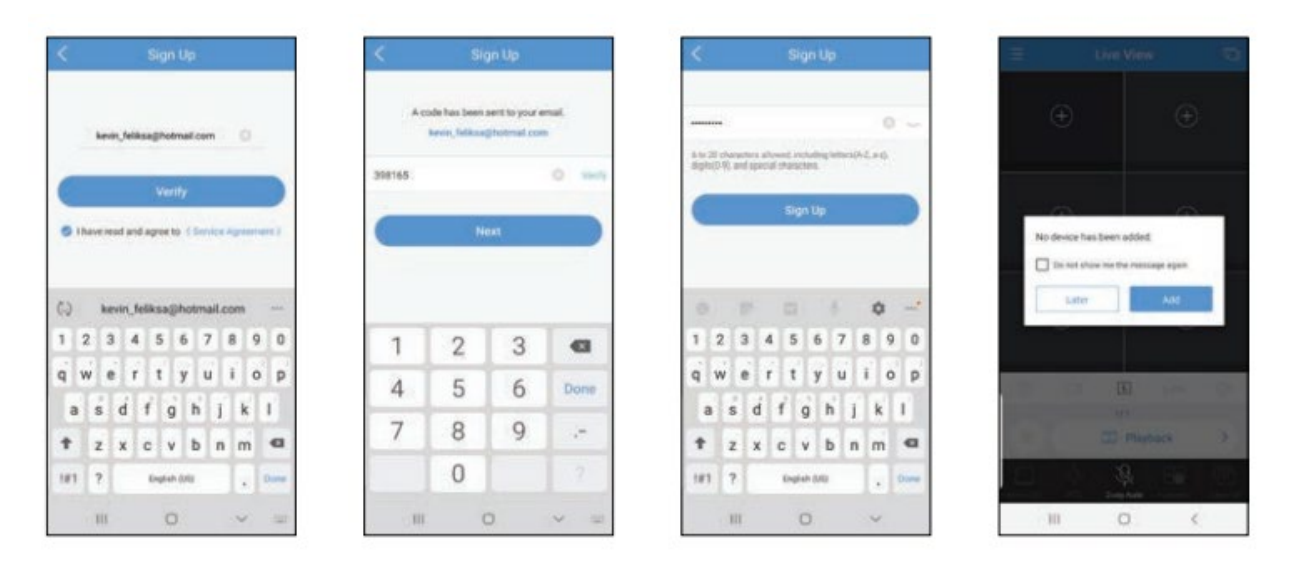

- 10. Enter your email address in the **Sign Up** screen above, and the tap **Verify.** A verification code will be sent to your email. This code will expire in 60 seconds.
- 11. Please check your email and enter the verification code and then tap **Next**,.

\*\*\* WATCH OUT - You have 60 seconds to complete this process before a new code must be sent. If you do not see the verification code within 15 seconds of tapping verify, please check your spam or junk mail folder.

- 12. Enter the verification code in the **Sign Up** screen above, and then tap **Next**
- 13. Enter the third **Sign Up** screen above, enter a password for your account and then tap **Sign Up.**
- 14. A **Live View** screen will appear next.
- 15. Next open the **Home** menu (see below). You can open the **Home** menu by **tapping** the three horizonal lines **"List" icon** in the upper left corner of the app (see 2nd picture below)

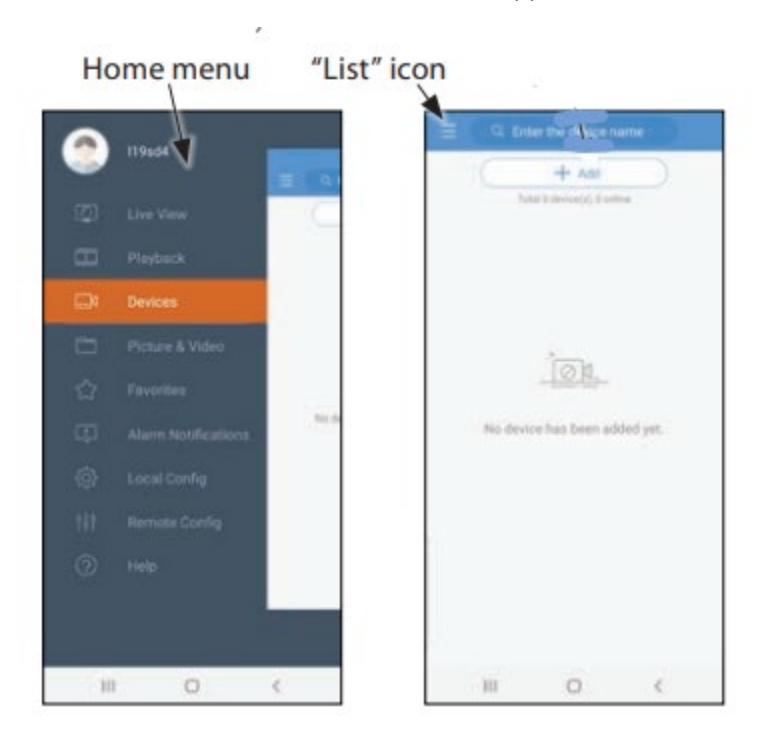

16. Once you are at the **Home** menu tap the circle with the person it in (see below in red circle)

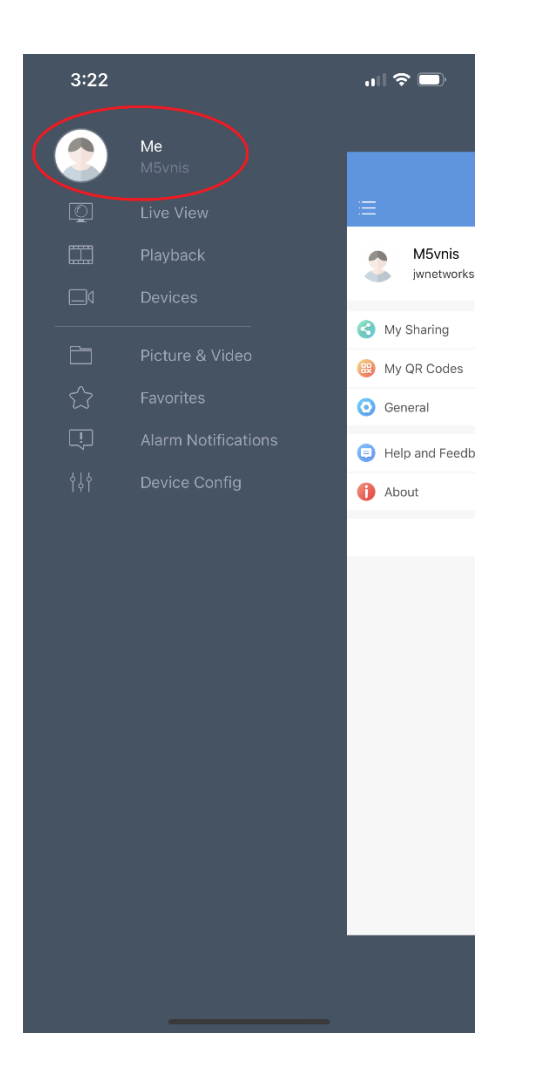

- 17. After you tap the character in the circle you will be taken to your account info.
- 18. Please make a note of your username (**Case sensitive**). In the example below my username is "M5vnis"

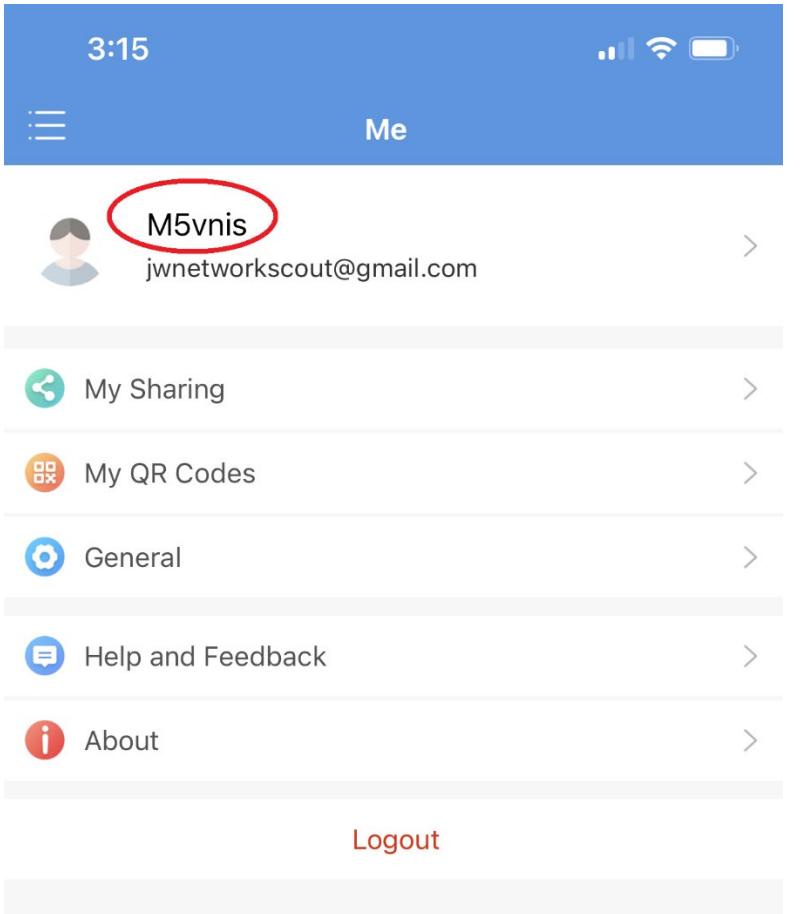

19. Once you have identified your username, please email that user name to Brett at:

## [hvmiharbormaster@gmail.com](mailto:hvmiharbormaster@gmail.com)

Once Brett receives your username, he will grant your account access. Brett will notify you via email when this process is complete.

20. After you have been granted access go back to the Vigilant Mobile app and **List** (see below)

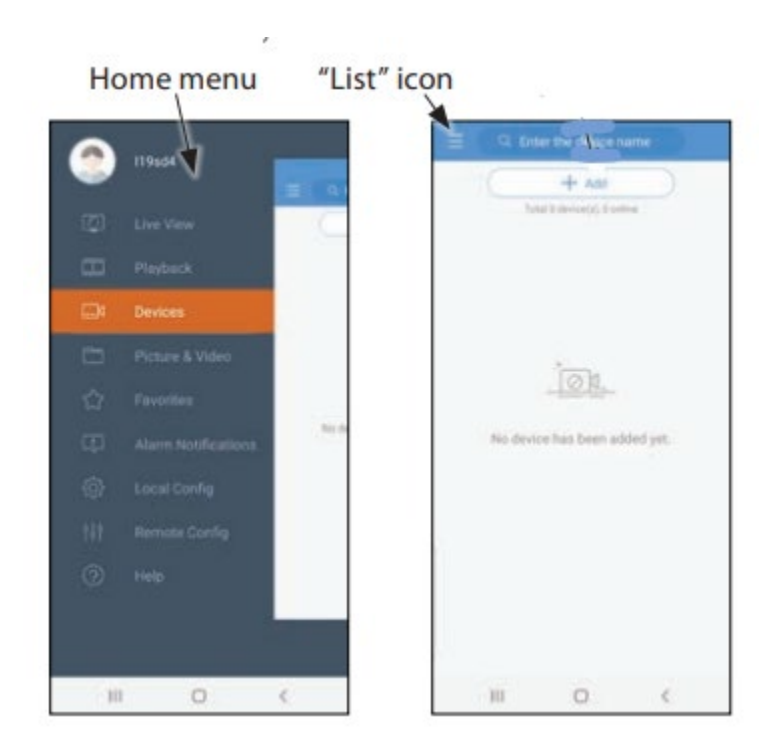

- 21. Tap **Devices**
- 22. Once you tap **Devices** you will see the following screen

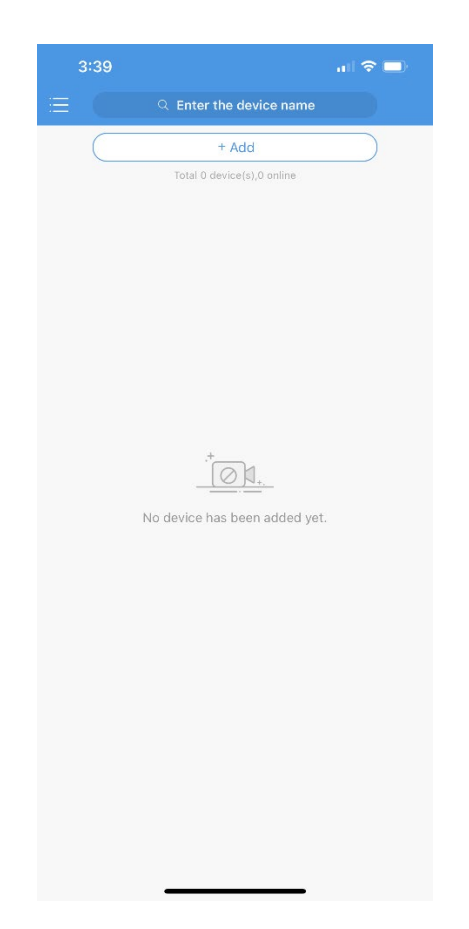

23. Slide the screen down to refresh and you will see the **Harbour Village Marina NVR**

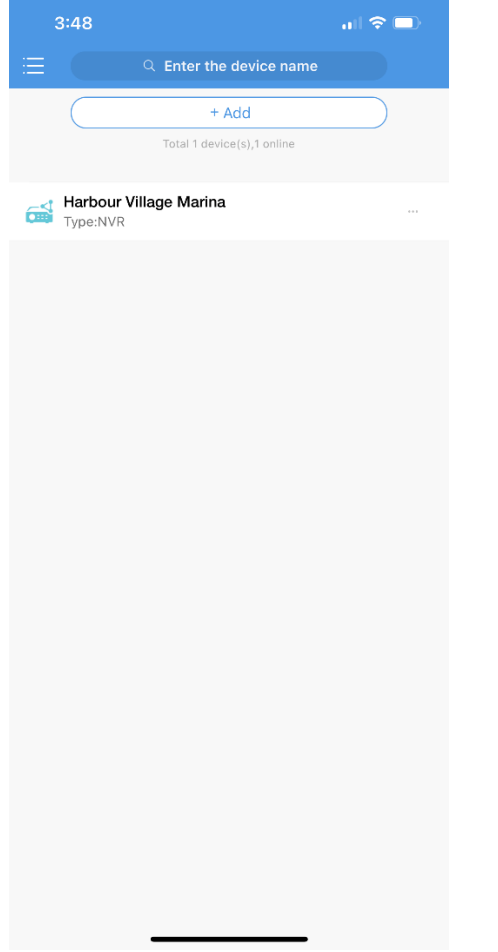

- 24. Tap **Harbour Village Marina** and tap **Start Live View**
- 25. Once you tap Start Live View all the marina camera's will be available to you.

If you have any questions, please contact **Brett Ulisnik** at **[hvmiharbormaster@gmail.com](mailto:hvmiharbourmaster@gmail.com)**